#### **Handledning**

Instruktioner om hur du skall använda programmet finner du under "Hjälp", "Innehållsförteckning".

Programmet har en sammanhangskänslig hjälpfunktion, dvs. om du undrar över något i programmet kan du pröva att ställa markören i det aktuella fältet och trycka på F1 så hjälper programmet dig att hitta rätt ställe i hjälpen.

#### **Snabbt och enkelt**

För att du ska utnyttja Magenta snabbt och effektivt kan det vara idé att lära sig snabbkommandon. Om du tittar under "Redigera" så finner du en del av dessa. I Windows finns det en standard som även gäller i Magenta. Exempel på detta är Ctrl-C (håll nere Ctrl-tangenten och tryck sedan på C en gång och släpp upp Ctrl-tangenten) som betyder "Kopiera" och Ctrl-V som betyder "Klistra in".

Prova skriva ut en momsrapport utan att använda musen. Tryck på följande tangenter:

 **F2 M O Ctrl-P Enter.**

Slå gärna en signal om du får några problem eller om det är något du undrar över i Magenta.

Lycka till med Magenta Bokföring!

# **Magenta Bokföring för Windows**

**En rivstart med Magenta Bokföring för Windows**

## DEMO

Detta blad beskriver hur du snabbast möjligt kommer igång med Magenta Bokföring för Windows

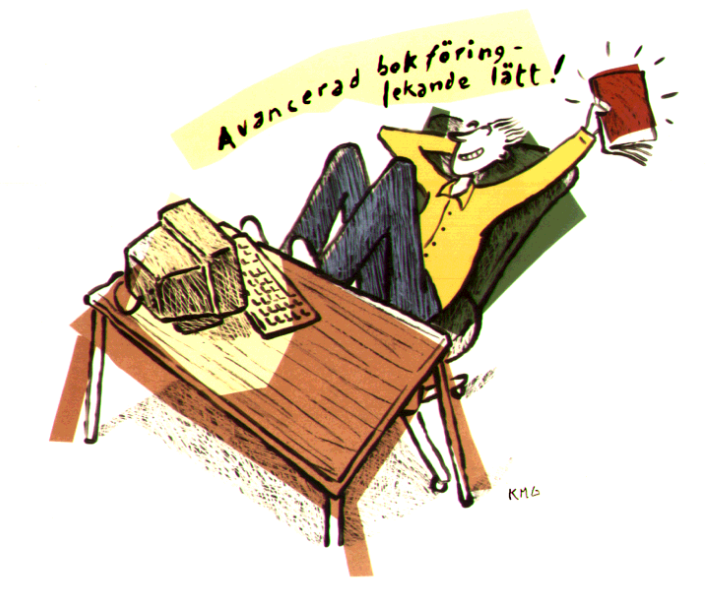

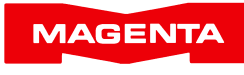

www.magenta.se

Magenta Data AB, Box 950, 220 09 LUND. Tel 046-211 18 22 E-post allmänt: info@magenta.se. E-post support: support@magenta.se

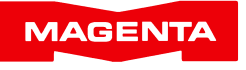

#### **Introduktion**

Tack för att du har valt att titta närmare på Magenta Bokföring för Windows (Magenta-B).

Demoversionen av Magenta-B fungerar fullt ut i 30 dagar för att du i lugn och ro ska kunna utvärdera programmet.

Observera att din demoinstallation kan uppdateras med den skarpa versionen, på så sätt att du efter köpet kan arbeta vidare där du befann dig (ingen risk för dubbelarbete alltså, alla data från demotiden ligger kvar när du installerar det riktiga programmet).

Systemkrav: Windows Vista eller senare inklusive Windows 10.

#### **Installation**

Installera så här:

- 1. Stäng ner alla öppna program.
- 2. Sätt in cd:n och stäng luckan. Installationsprogrammet startar av sig självt.
- 3. Klicka på "Magenta Bokföring".
- 4. Följ instruktionerna.

## **Nyuppläggning**

När du startar Magenta för första gången hamnar du i företag 0, Testföretaget.

Under "Arkiv", "Nytt företag" kan du lägga upp ditt företag. Välj önskat företagsnummer (väljer du företag 1 kommer dina bokföringsdata hamna i underkatalogen FTG1, väljer du företag 2 kommer de att lagras i underkatalogen FTG2, osv. Magenta ger dig möjligheter att arbeta med upp till tre företag i programmets grundutförande, förutom FTG0 som alltid är ett testföretag). Programmet visar en dialogruta där önskat systemnamn (t.ex. företagsnamn) samt räkenskapsår ska anges. Fyll i uppgifterna och tryck OK. *Observera:* Dessa uppgifter är viktiga för många beräkningar i programmet och kan därför inte utan vidare ändras!

Under "Arkiv", "Personligt" anger du vilket företagsnummer Magenta ska öppna när du startar programmet.

#### **Grundinställningar**

Magenta är förberett med de vanligaste parametrarna för att du ska kunna komma igång omgående. Redan när du fyllt i företagsuppgifterna kan du börja använda Magenta. Vi rekommenderar dock att du går igenom "Programinställningar", "Grundinställningar", "Företagsuppgifter" och "Personligt" under "Arkiv"-menyn. Detta för att du effektivast ska utnyttja de funktioner som finns i Magenta Bokföring.

## **Inläsning av grundkontoplan**

Om du lägger upp ett helt nytt bokföringssystem, utan att importera gammalt räkenskapsmaterial, vill du nog börja med att lägga upp en kontoplan.

Klicka på "Nyuppläggning kontoplan" i menyn "Underhåll". Här får du ange företagsform och önskad BAS-mall enligt standard samt vissa uppgifter om din verksamhets art. Med dina uppgifter som utgångspunkt väljer programmet tre uppsättningar med relevanta konton och ger dig möjlighet att välja mellan liten, medelstor eller stor kontoplan. Oavsett ditt val är det enkelt att komplettera eller ta bort konton (så länge du inte har börjat kontera på dem).

## **Import från annat system**

Om du har tillgång till din gamla bokföring på SIE-format (från ditt gamla bokföringssystem) kan du lätt läsa in detta och fortsätta där du befann dig. Välj "Arkiv", "Nytt företag" och markera kryssrutan "Använd genväg till SIE-import". Se vidare i handboken under "Uppläggning av nytt företag".

## **Koppling till fakturering och leverantörsreskontra**

Programmet kan hämta transportfiler (bokföringsunderlag) från Magenta Fakturering (Magenta-F) och Magenta Leverantörsreskontra (Magenta-L).

I "Arkiv", "Grundinställningar", under fliken "Miljö" aktiverar du kopplingen till dessa program.

Inställningarna vid normal installation blir:

Programmapp för Magenta-F.......**C:\Program(x86)\Magenta\Fakt\**

Programmapp för Magenta-L.......**C:\Program(x86)\Magenta\Lev\**

Markera kryssrutan "Aktivera extern kontoplanskopia" så kan alla tre program vara igång samtidigt utan att störa varandra.